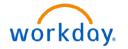

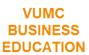

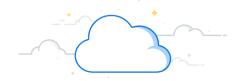

# **Pegasus Ticket Process: Report a Workday Issue**

At Go Live, end users will be able to submit Pegasus tickets to report technical issues\* with Workday. Submitting a ticket will bypass the Help Desk team and be sent directly to the Workday technical support team who can resolve the issue. Tickets will be routed based on the selections you make. Follow the steps below to report an issue with Workday

## Log Into Pegasus & Select Ticket Type

- 1. Access **Pegasus Self Service** from your browser: <a href="https://pegasus.vumc.org/User/Login">https://pegasus.vumc.org/User/Login</a>
- 2. Login with your VUMC ID credentials.
- 3. Click **Report an Issue** on the Workday Issue Support tile.

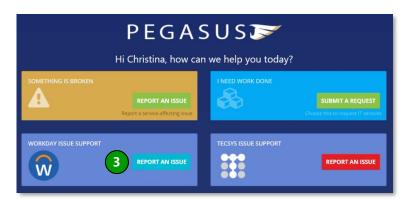

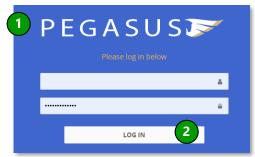

\*Note: The request types below will NOT use this Workday Issue ticket. See this guide instead.

**Workday Location Request** 

Workday Delegation Exception Request

Workday Configuration Enhancement Request

Workday Report Request

Workday Cost Center Request

Workday Program Request

Workday Application Departmental Security Request Workday Application Central Office Security Request

## **Provide Issue Description & Details**

- 1. Select the **type of issue** you're experiencing from the dropdown list.
- 2. Provide a detailed **Description** of your issue. Include as much information as possible, and follow the instructions in the gray box if relevant.
- 3. Select the appropriate Impact level.
- 4. Select the appropriate Urgency level.
- 5. Answer whether tech support may resolve the issue without contacting you first.

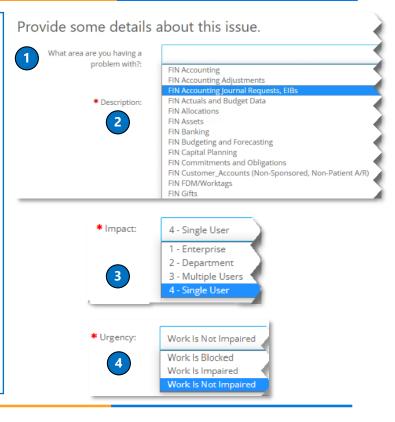

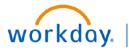

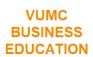

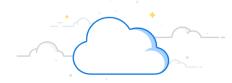

# Pegasus Ticket Process: Report a Workday Issue - Page 2

#### **Provide Customer Contact Information**

- 1. If you are the customer, click I Am the Customer.
- 2. If you are submitting the ticket on someone's behalf, click I Am Not the Customer.
- 3. Your information will populate by default if you are the customer. Otherwise, provide the contact information for the customer.
- 4. Select the **preferred contact method** for the customer.
- 5. If the customer is not the service recipient, click to add a **different user** to the ticket.

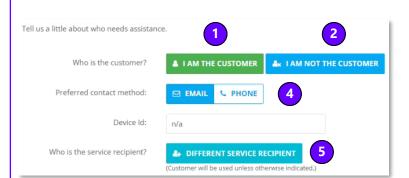

### Add Screenshot (Optional) & Submit

- 1. If your issue is difficult to describe in detail, or if you have received an error message, it may help to **upload a screenshot**. Click in the File Attachments box or drag a picture file to add the screenshot to your ticket.
- 2. Check your ticket for accuracy and click **Submit Communication.**

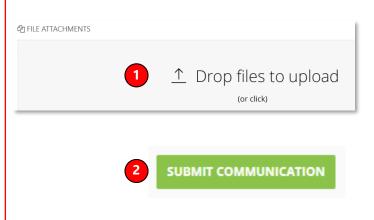

### **QUESTIONS?**

Please email BusinessEducation@vumc.org.

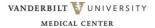